# مداوخلا ةرادإ طيسبتل تاعومجم ءاشنإ Cisco UCS يف ةيلصنلا Ï

# المحتويات

[المقدمة](#page-0-0) [المتطلبات الأساسية](#page-1-0) [المتطلبات](#page-1-1) [المكونات المستخدمة](#page-1-2) [الرسم التخطيطي للشبكة](#page-1-3) [الاصطلاحات](#page-1-4) [معلومات أساسية](#page-2-0) [المهمة الرئيسية](#page-2-1) [إنشاء تجمعات خوادم](#page-2-2) [نفس الخادم يمكن أن يكون في تجمع مختلف](#page-6-0) [إنشاء تجمعات UUID](#page-6-1) [إنشاء تجمعات MAC](#page-9-0) [إنشاء تجمعات WWN](#page-12-0) [التحقق من الصحة](#page-15-0) [استكشاف الأخطاء وإصلاحها](#page-16-0) [معلومات ذات صلة](#page-16-1)

# <span id="page-0-0"></span>المقدمة

كان من المعتاد إستخدام القيم المشتقة (القيم المحترقة) لهويات UUID والمهايئات عند نشر (تثبيت أو تمهيد أو الوصول) الخادم النصلي من Cisco الخاص بنظام الحوسبة الموحدة (UCS (بنموذج الخادم التقليدي المركب على حامل. في النشر الكامل لنموذج الخادم المنطقي، يلزمك تعريف الهويات باستخدام ملف تعريف الخدمة المنطقي الذي سيتم تطبيقه بعد ذلك على خادم UCS Cisco المتعدد اللوحات. يتم تعريف الخادم المنطقي بالهوية (UUID، عناوين MAC/WWN، ومتطلبات VLAN/VSAN). يمكن إرفاق ملف التعريف بخادم نصلي واحد فقط في كل مرة، ولكن يمكن تغيير الاقتران إذا كانت هناك مشكلة تتعلق بخادم نصلي معين، أو كانت صيانة الأجهزة مطلوبة على خادم نصلي معين.

يسمح مفهوم الخادم المنطقي (القابل لإعادة تحديد الموقع) للهاتف المحمول بتمهيد نفس الخادم المنطقي على الخوادم النصلية المختلفة في أوقات مختلفة. عند اقتران أحد الخوادم النصلية بملف تعريف خادم، فإنه يرث جميع معلومات هويته وتمهيد تشغيله من ملف التعريف. يعمل هذا النموذج بشكل أفضل عند تمهيد نظام التشغيل من خلال وحدة LUN لشبكة منطقة التخزين (SAN(. يوضح هذا المستند كيفية إنشاء تجمعات من معلومات الهوية المحددة داخل ملف تعريف الخادم المنطقي لتسهيل مفهوم الخادم المنطقي للجوال:

- إنشاء تجمعات UUID
- إنشاء تجمعات MAC
- إنشاء تجمعات WWN

وبمجرد إنشاء هذه المجموعات، فإنها تبسط إدارة الخوادم النصلية داخل بيئة Cisco UCS.

يستغل Cisco UCS نفسه للوصول إلى نموذج حيث يمكن تخصيص مزارع الخوادم ونشرها بسهولة، دون الحاجة إلى ربط الأجهزة المحددة مسبقا بأدوار خادم معينة. مجموعات الخوادم يمكن إقراضها لنموذج مزرعة الخوادم. لاحظ أنك لا تزال بحاجة إلى ملف تعريف منفصل منطقي للخادم لكل خادم يتم تمهيده في وقت واحد. إذا أردت نشر مزرعة مكونة من 50 خادم ويب، فإنك تحتاج إلى 50 توصيفا منفصلا (على أمل أن يكون مماثلا جدا). تسهل ميزة تجمع الخوادم هذه نشر نموذج مزرعة الخوادم بسهولة داخل UCS Cisco. يوضح هذا المستند كيفية إنشاء تجمعات خوادم توفر طريقة لاستخدام ملفات تعريف خوادم منطقية متعددة لإنشاء خوادم في مزرعة.

# <span id="page-1-0"></span>المتطلبات الأساسية

#### <span id="page-1-1"></span>المتطلبات

توصي Cisco بما يلي:

- كن على معرفة عملية ببرامج وأجهزة خادم Cisco UCS Server Blade.
	- كن على دراية بتطبيق إدارة UCS.
	- تعرف على تأثير وانعكاسات الأوامر المختلفة الموضحة في هذا المستند.
- كن على دراية بمكونات UCS والمخطط. ارجع إلى الرسم التخطيطي للشبكة للحصول على حل نموذجي.

#### <span id="page-1-2"></span>المكونات المستخدمة

تستند المعلومات الواردة في هذا المستند إلى نظام Cisco UCS.

#### <span id="page-1-3"></span>الرسم التخطيطي للشبكة

تشبه طبولوجيا Cisco UCS النموذجية ما يلي:

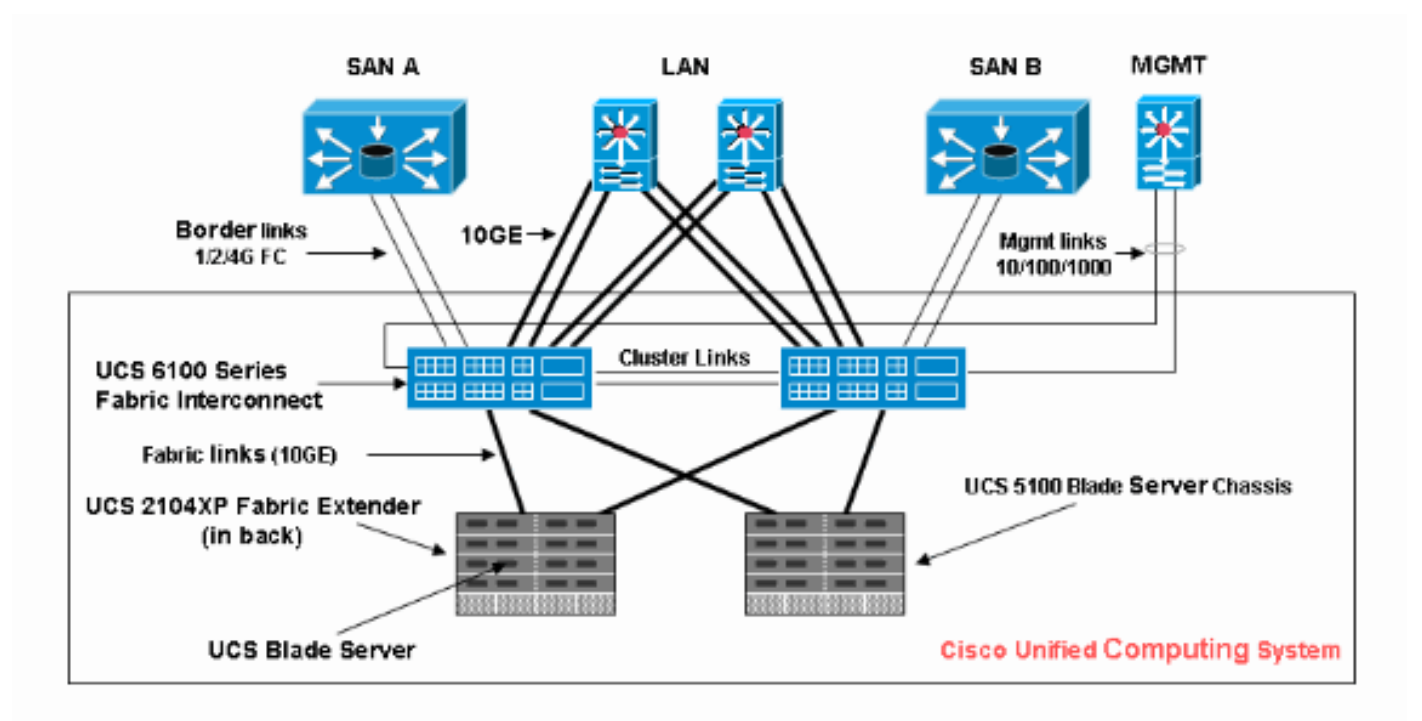

#### <span id="page-1-4"></span>الاصطلاحات

راجع [اصطلاحات تلميحات Cisco التقنية للحصول على مزيد من المعلومات حول اصطلاحات المستندات.](//www.cisco.com/en/US/tech/tk801/tk36/technologies_tech_note09186a0080121ac5.shtml)

# <span id="page-2-0"></span>معلومات أساسية

في نموذج إدارة الخوادم النصلية (التقليدي) المثبت على حامل، كان من النموذجي إستخدام القيم المشتقة لهويات UUID والمهايئات. في نموذج الخادم المنطقي للأجهزة المحمولة (القابل لإعادة التخصيص)، يلزمك تعريف الهويات باستخدام ملف تعريف الخدمة المنطقي الذي يتم تطبيقه بعد ذلك على الخادم النصلي. وتتناول هذه الوحدات الخصائص الأساسية لنموذج إدارة الخوادم النصلية للخادم المنطقي المحمول المركب على حامل (الخادم التقليدي) في إطار برنامج UCS Cisco.

.1 عناصر الملامح الخاصة بالنموذج المركب على حامل (الخادم التقليدي) هي كالتالي:

- لا يزال ملف تعريف الخدمة مطلوبا نظرا لأنه لا يسمح بأي اتصال بالشبكة/شبكة التخزين (SAN (بدون ملف تعريف الخدمةملف تعريف مميز لكل خادم نصلي تريد تحميله في وقت واحديمكن نسخ ملفات التخصيص أو الإنشاء من القوالب لتبسيط
- هوية الخادم النصلي (WWN / UUID(إستخدام القيمة الافتراضية مضمنة في BIOSإن "مشتق" UUID في Cisco UCS (الافتراضي) ويظهر على هيئة وحيد "0" في واجهة المستخدم الرسومية Cisco UCS
- بطاقة واجهة الشبكة (vNIC (/ مهايئ الناقل المضيف (vHBA(يجب إنشاء vHBA/vNIC لكل مهايئ تريد توصيله في نظام تشغيل الخادم النصلي
	- هويات vNIC و Mac (vHBA و WWN(يمكن إستخدام البطاقات الافتراضية المدمجة
- ∙ أمر التمهيدإمكانية الضبط من خلال ملف التعريف أو ترك المساحة فارغة والتحكم كخادم عادي من خلال نظام الإدخال والإخراج الأساسي (BIOS)
	- .2 عناصر الملامح الخاصة بنموذج الخادم المنطقي Mobile) القابل لإعادة تحديد الموقع) هي:
- UUID هو رقم 128 بت (32 خانة سداسي عشر، 16 مجموعة من 2 خانة سداسي عشرية). ومن المفترض أن يحدد هذا العنصر على مستوى العالم بشكل فريد. هناك العديد من خوارزميات توليد UUID. يمكنك أيضا إستخدام تجمع لاحقة UUID. يقوم مدير UCS Cisco بإنشاء بادئة فريدة تلقائيا حتى يتم ضمان معرف فريد لكل خادم منطقي:لا تستخدم القيمة "المشتقة"تكوين (أو إنشاء) UUID الذي ينتقل مع ملف التعريفأستخدم تجمع UUID لضمان التفرد بين كافة ملفات التعريف التي تستخدم نفس التجمع
	- هويات vNIC و vHBA (Mac و WWN)لا تستخدم القيمة "المشتقة"إعداد MAC/WWN الذي يتحرك مع ملف التخصيصأستخدم تجمع WWN/MAC لضمان التفرد بين كل ملفات التخصيص التي تستخدم نفس التجمع

## <span id="page-2-1"></span>المهمة الرئيسية

### <span id="page-2-2"></span>إنشاء تجمعات خوادم

تعد مجموعات الخوادم طريقة فعالة لتجميع الخوادم النصلية للمؤسسات ومتطلبات الذاكرة ووحدة المعالجة المركزية (CPU (والسرعة والمراكز وما إلى ذلك. يجب أن يكون لكل خادم نصلي يتم تمهيده في نفس الوقت ملف تعريف خادم خاص به. لا تزال آلية التوصيفات تسهل عمل ملقمات نصلية متعددة يتم التعامل معها كمجموعة من الملقمات.

يمكن ملء المجمعات يدويا أو تلقائيا باستخدام نهج تجمع الخوادم. يمكن أن يتواجد الخادم النصلي في مجموعات متعددة في نفس الوقت. أي ملف تعريف "يطالب" بخادم نصلي معين هو "مالكه" الحالي، بغض النظر عن عدد المجموعات الموجودة به.

لاستخدام تجمع خوادم بالفعل، تقوم بإقران ملف تعريف خدمة بالتجمع. يختار مدير Cisco UCS تلقائيا خادما نصليا متوفرا من المجموعة (تم اكتشاف أحد الخوادم النصلية المتوفرة حاليا ولكن لم يتم ربطه بأي ملف تعريف، وليس في عملية الاقتران أو الانفصال). يوضح هذا المستند كيفية إنشاء تجمعات الخوادم في UCS Cisco.

- 1. سجل الدخول إلى واجهة المستخدم الرسومية (GUI) الخاصة بمدير Cisco UCS.
	- 2. في جزء التنقل، انقر فوق علامة التبويب **الخوادم**.
- 3. في المرشح، اسحب لأسفل إلى **التجمعات**.
	- .4 قم بتوسيع الجذر.
- 5. اختر **تجمعات الخوادم**، وانقر بزر الماوس الأيمن، واختر **إنشاء تجمع خوادم**

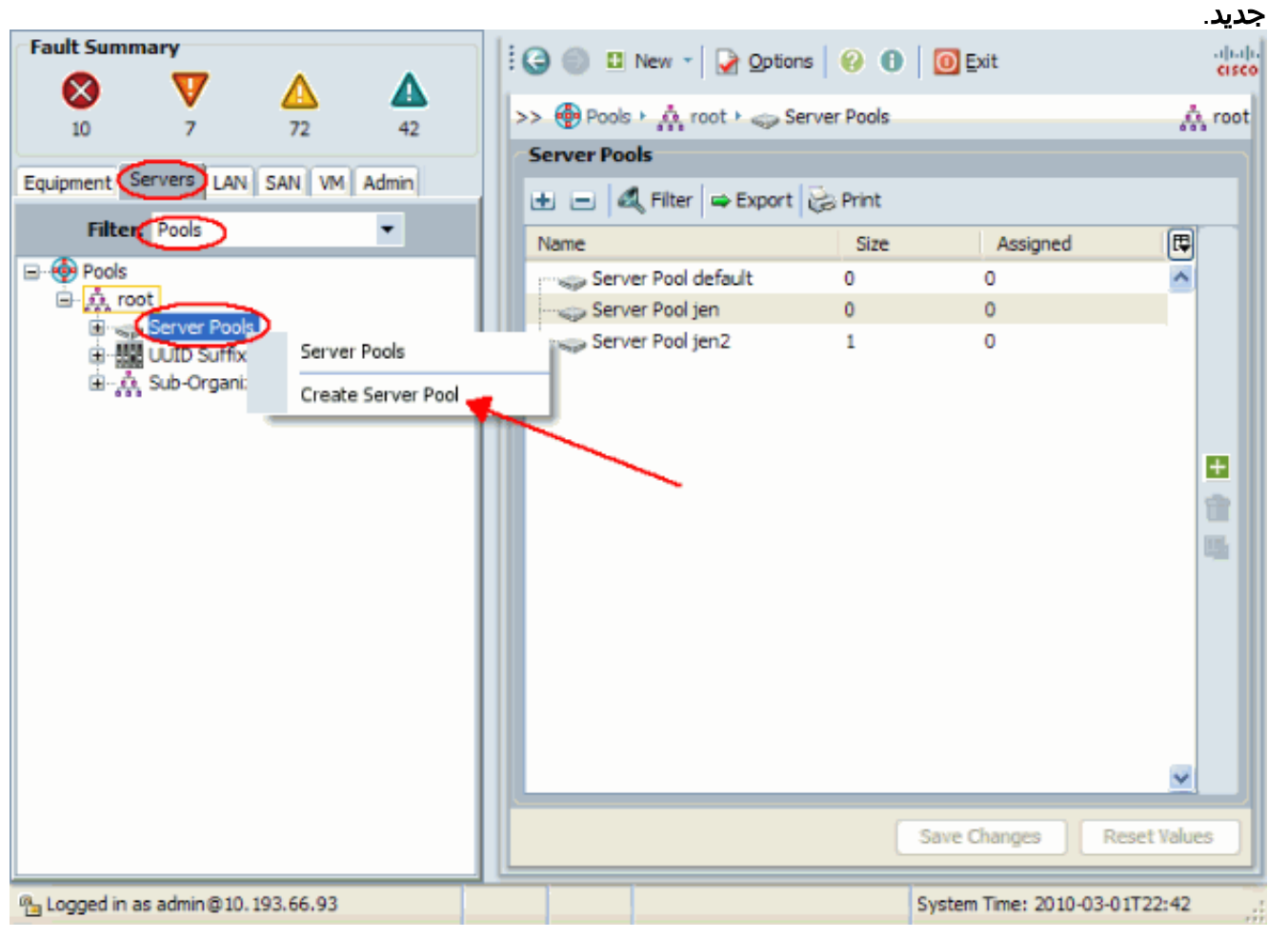

امنح التجمع اسما ووصفا، ثم انقر .6التالي.

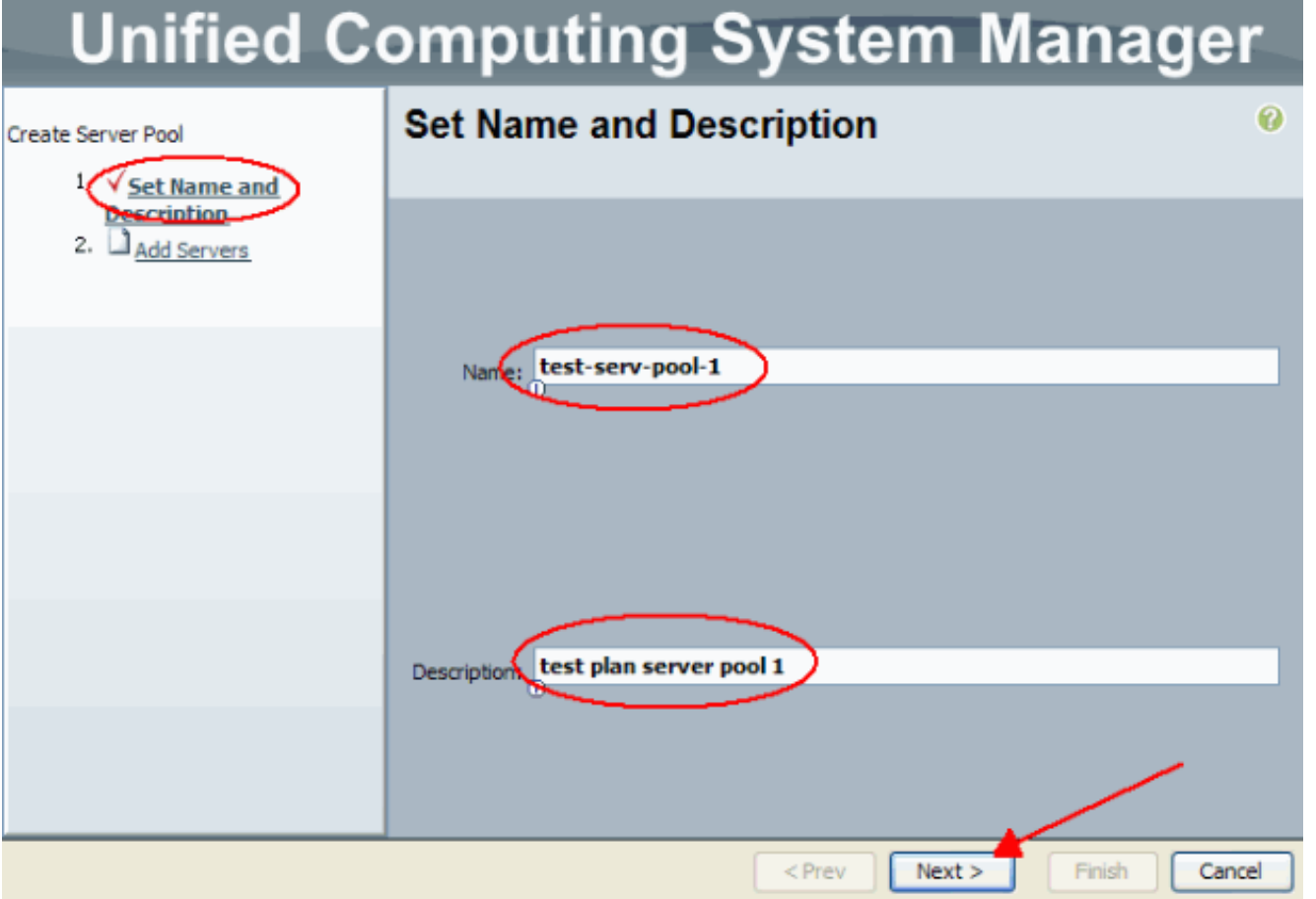

قم بإضافة خادم إلى التجمع عند إختيار الخادم وإضافته إلى الجانب .7

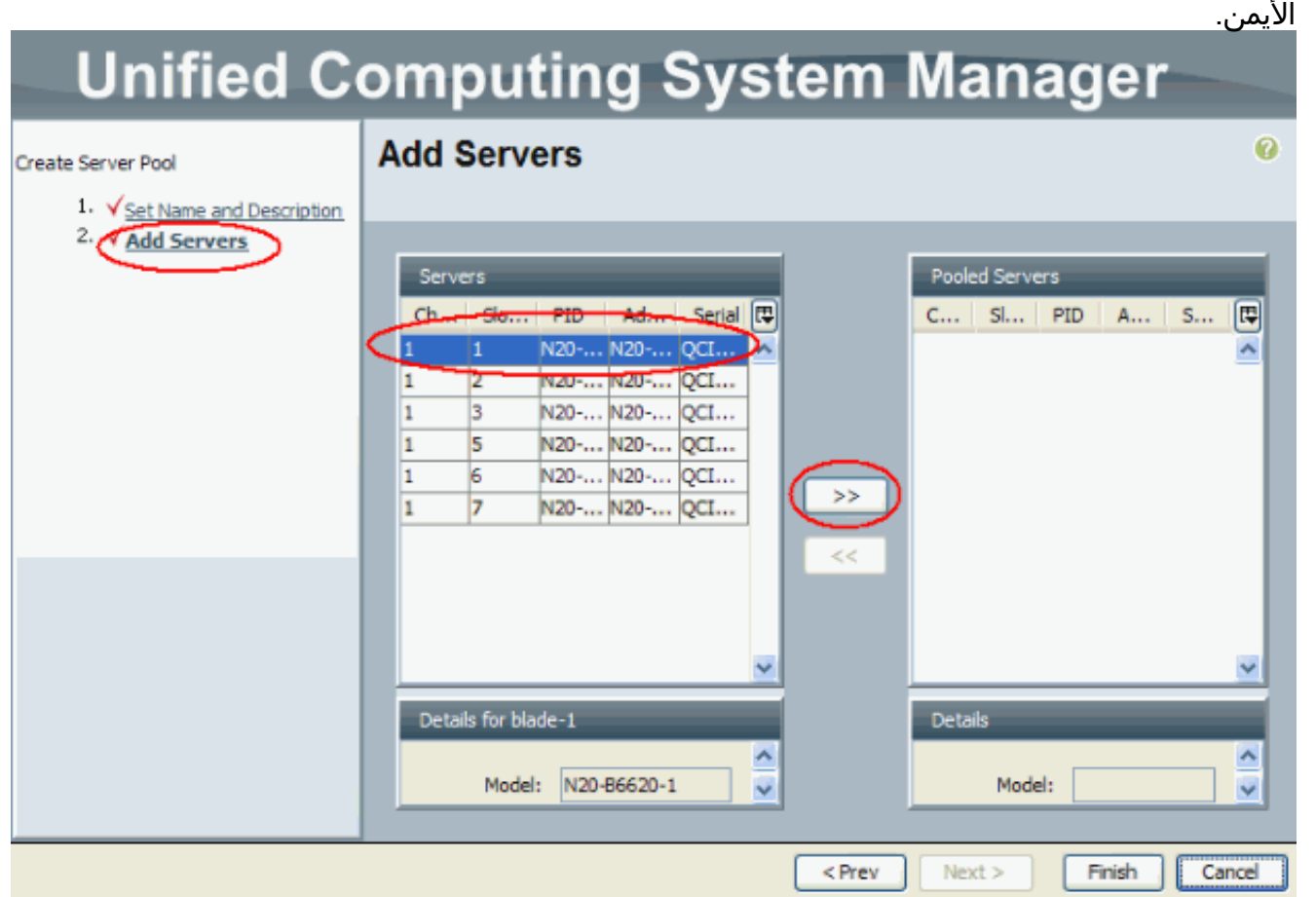

8. اختر **إنهاء** عندما يكون الخادم في "الخوادم المجمعة".

#### **Unified Computing System Manager Add Servers** 0 Create Server Pool 1. V Set Name and Description 2. V Add Servers Servers Pooled Servers 同 C... | Sl... | PID | A... | S... | 图  $\overline{z}$  $\perp$  pm. N20... N20... QC...  $\blacksquare_1$  $\vert$ 1 N2... QC... D σ  $\mathbf{1}$ াভ N20... N20... QC... N20... N20... QC...  $\mathbf{1}$ 5 6 N20... N20... QC...  $\mathbf{1}$  $\overline{7}$ N20... N20... QC... 1 v  $<$  Prev  $Next$ Finish Cancel

9. يظهر التجمع الجديد الآن ويبدي الخادم في التجمع. يمكنك إضافة خوادم إضافية إلى المجموعة باستخدام الارتباط "إضافة

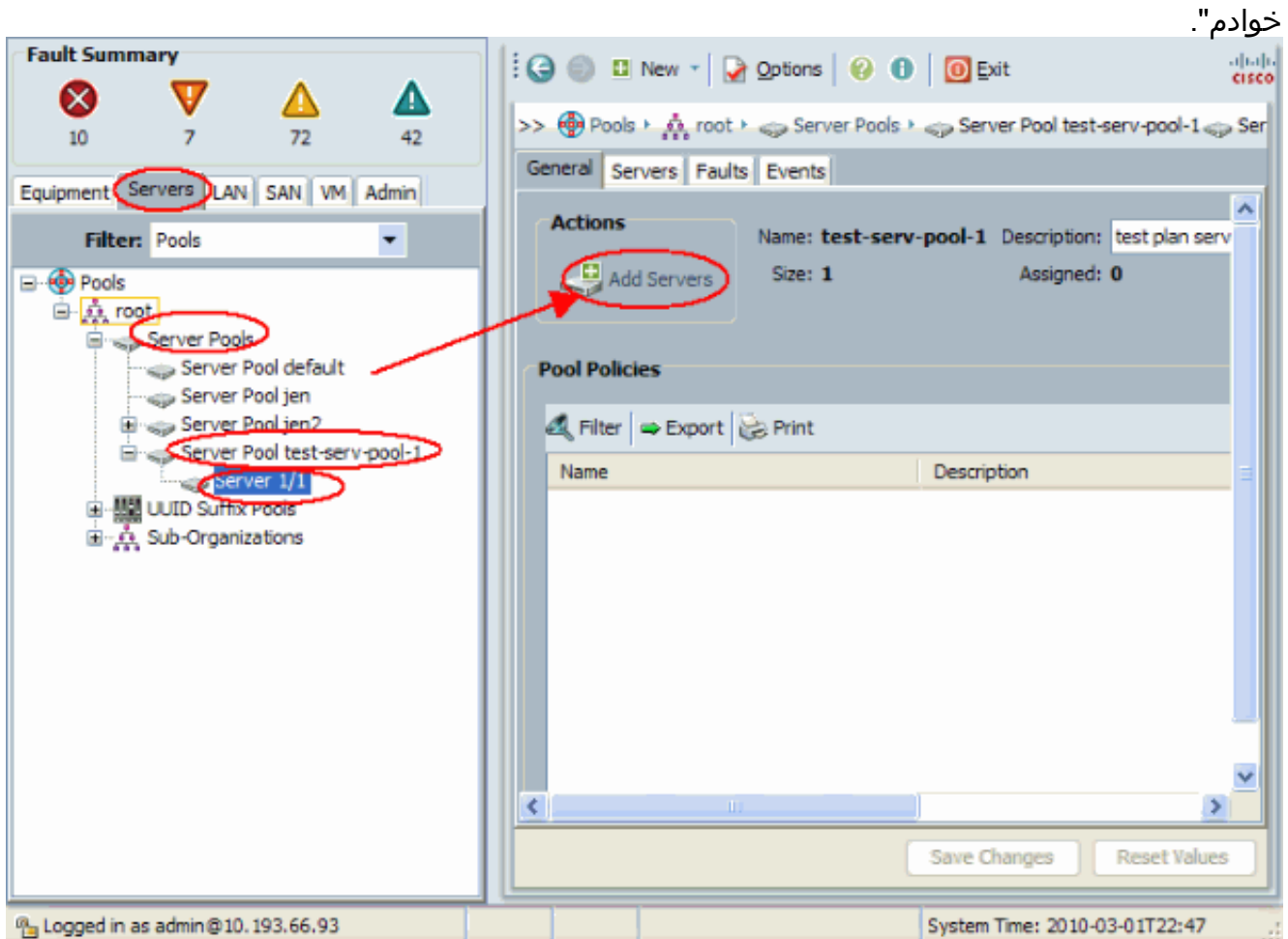

## <span id="page-6-0"></span>نفس الخادم يمكن أن يكون في تجمع مختلف

لتوضيح أن الخادم نفسه يمكن أن يكون في المجموعة المختلفة، قم بتنفيذ الخطوات التالية:

- 1. قم بإنشاء تجمع جديد يسمى fest-serv-pool-2.
- 2. قم بإضافة نفس الخادم من الاختبار السابق إلى test-serv-pool-2.هذه هي النتيجة النهائية.

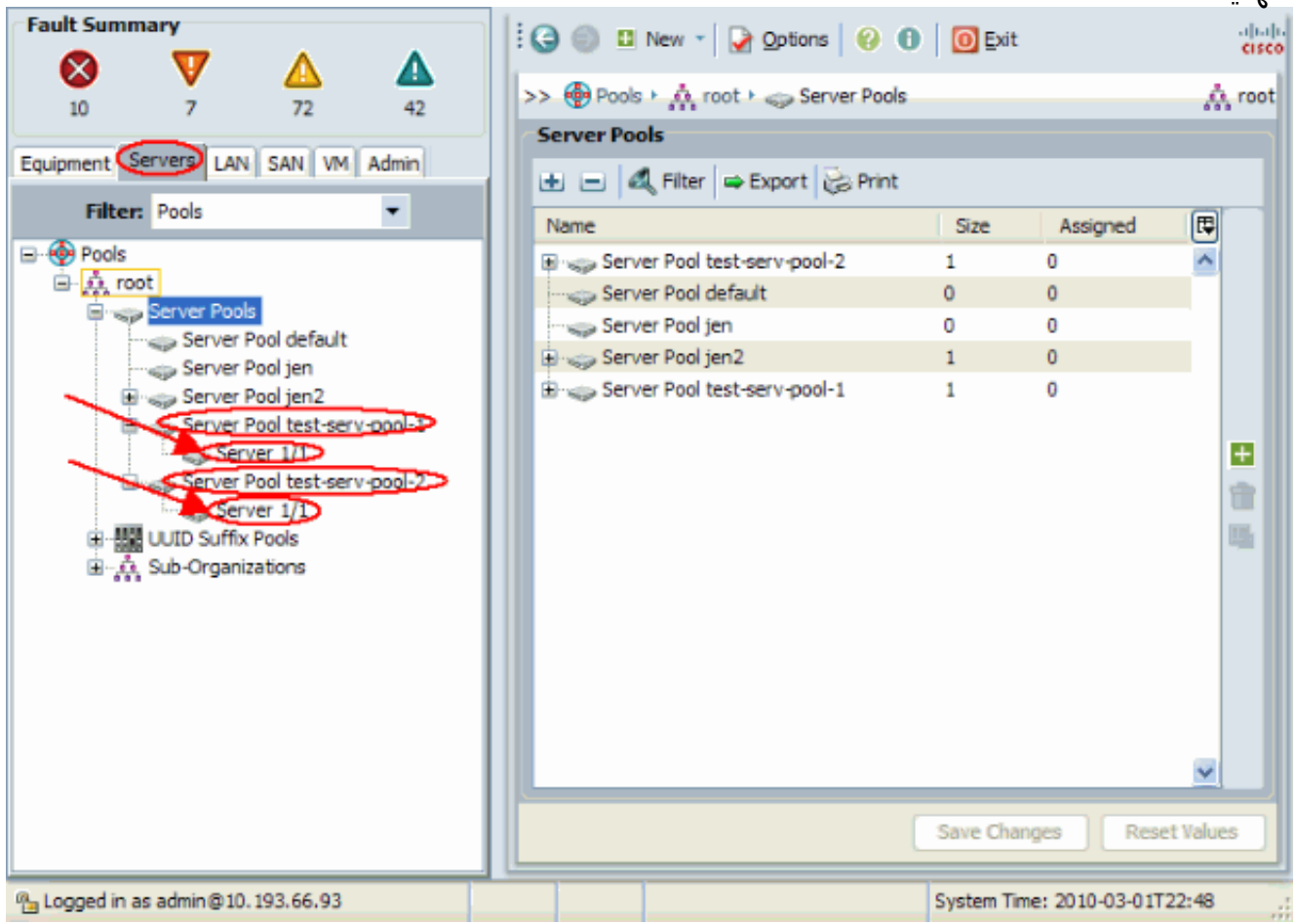

#### <span id="page-6-1"></span>إنشاء تجمعات UUID

UUID هو رقم 128 بت (32 خانة سداسي عشر، 16 مجموعة من 2 خانة سداسي عشرية). ومن المفترض أن يحدد هذا العنصر على مستوى العالم بشكل فريد. هناك العديد من خوارزميات توليد UUID. يمكنك أيضا إستخدام تجمع لاحقة UUID. يقوم مدير Cisco UCS بإنشاء بادئة فريدة تلقائيا حتى يتم ضمان معرف فريد لكل خدمة منطقية. ً يوضح هذا كيفية إنشاء كتل معرف فريدة (UUID) لخادم Cisco UCS المتعدد اللوحات:

- 1. سجل الدخول إلى واجهة المستخدم الرسومية (GUI) الخاصة بمدير Cisco UCS.
	- .2 في جزء التنقل، انقر فوق علامة التبويب الخوادم.
		- 3. في المرشح، اسحب لأسفل إلى **التجمعات**.
			- .4 قم بتوسيع الجذر.
		- .5 تصفح إلى تجمعات > تجمع لاحقة UUID.
	- انقر بزر الماوس الأيمن فوق تجمع لاحقة UUID واختر إنشاء تجمع لاحقة .6.UUID

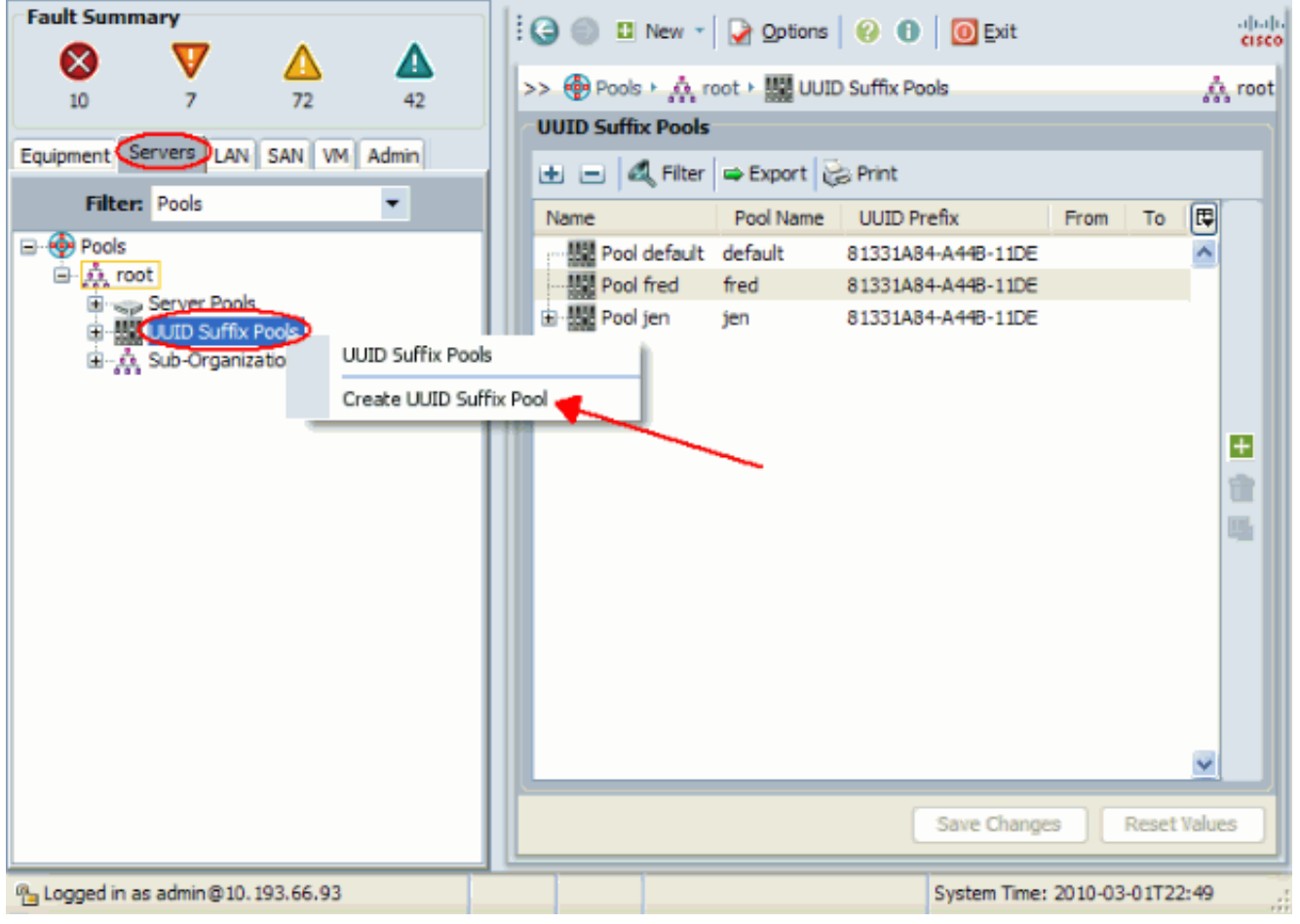

7. اعط اللاحقة اسما ووصفا، ثم انقر

#### التالي.

#### **Unified Computing System Manager** Define name and description 0 Create UUID Suffix Pool  $\mathbf{1}$ Define name and scription Nam UUID-Test-Plan  $2.$ Add UUID Blocks Description: Prefix: O derived O other 20000000-0000-0000 m  $<$  Prev  $Next$ Finish Cancel

قم بتعبئة كتل لاحقة UUID، وانقر .8موافق.

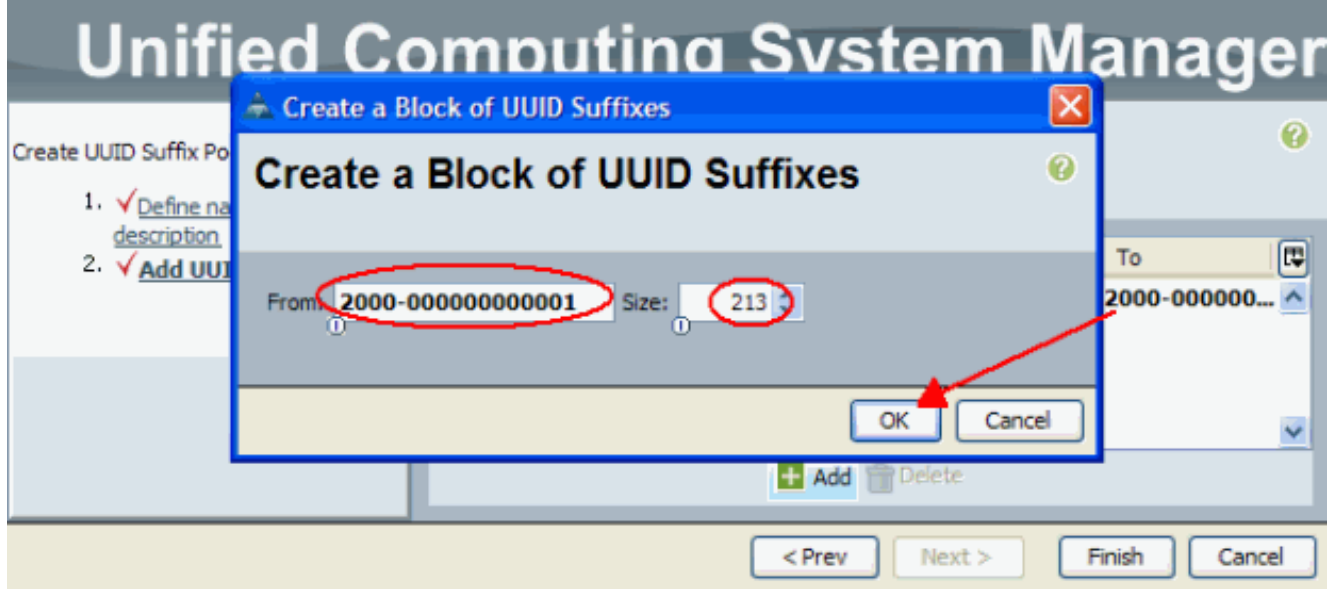

انقر فوق .9

#### إنهاء. **Unified Computing System Manager Add UUID Blocks**  $\bullet$ Create UUID Suffix Pool  $1.$   $\sqrt{$  Define name and description Name From To 同 2. √ Add UUID Blocks  $\frac{1000}{1000}$  [2000-000000000001 - 2000-00002000-00000000... 2000-000000... ^ Add | Delete  $<$  Prev  $Next$ Finish Cancel

10. تحقق من تجمع UUID عند فتح تجمع UUID-Test-Plan وتأكد من إنشاء لاحقات .UUID

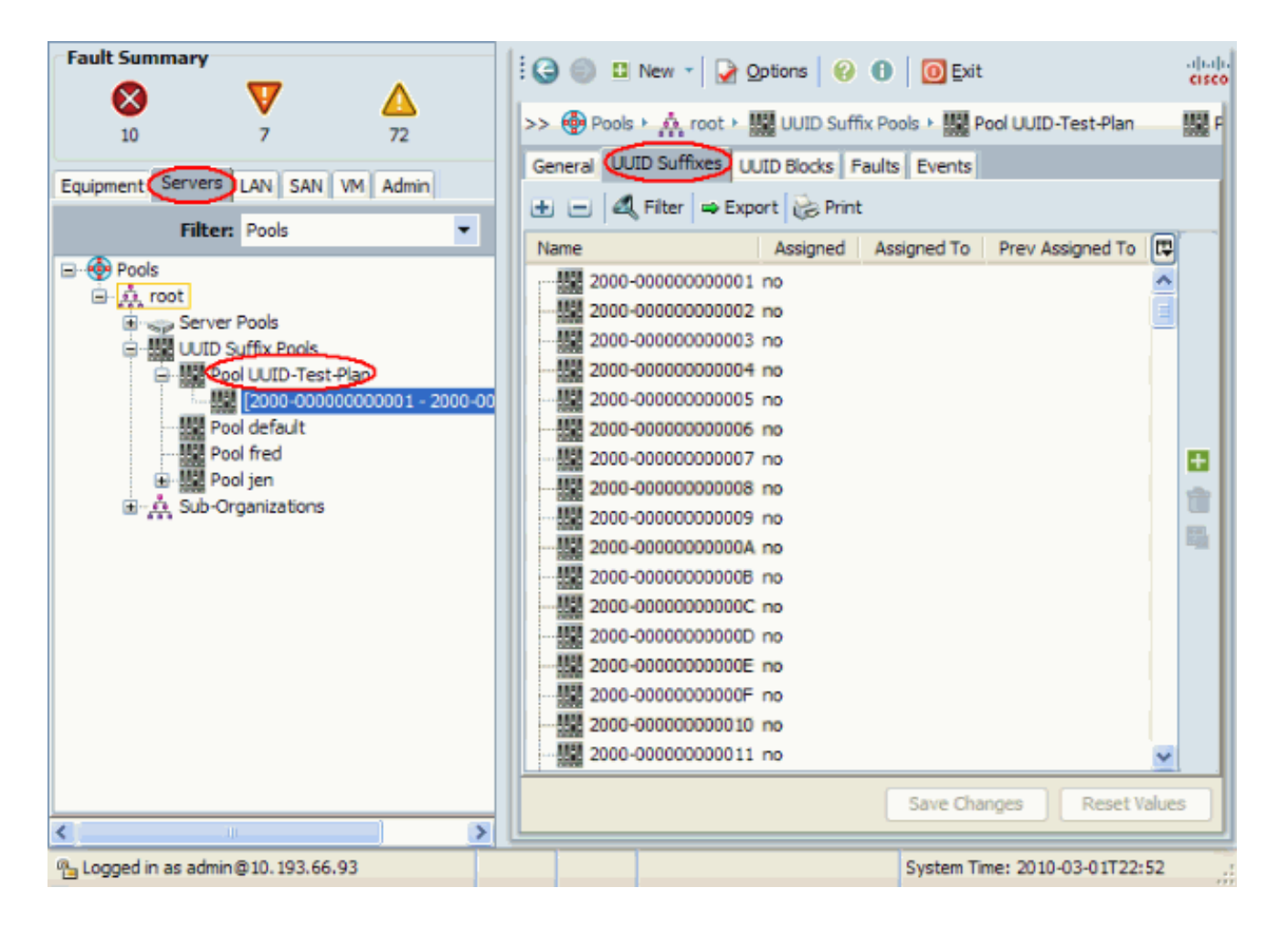

#### <span id="page-9-0"></span>إنشاء تجمعات MAC

تجمعات MAC هي مجموعة من عناوين MAC التي تم إنشاؤها بواسطة مسؤول UCS ومسؤول الشبكة لاستخدامها بواسطة ملفات تعريف الخدمة. بمجرد أن يتم إقران MAC بملف تعريف خدمة، فإنه يبقى مع ملف التعريف هذا حتى يتم حذفه. أي خادم نصلي يتم اقترانه بملف تعريف الخدمة يستقبل عنوان MAC الذي سيتم إستخدامه في وقت التشغيل.

- 1. سجل الدخول إلى واجهة المستخدم الرسومية (GUI) الخاصة بمدير Cisco UCS.
	- .2 في جزء التنقل، انقر فوق علامة التبويب شبكة LAN.
		- 3. في المرشح، اسحب لأسفل إلى **التجمعات**.
			- .4 قم بتوسيع الجذر.
			- .5 تصفح إلى تجمعات Mac.
	- 6. انقر بزر الماوس الأيمن على **تجمع MAC،** واختر **إنشاء تجمع** .MAC

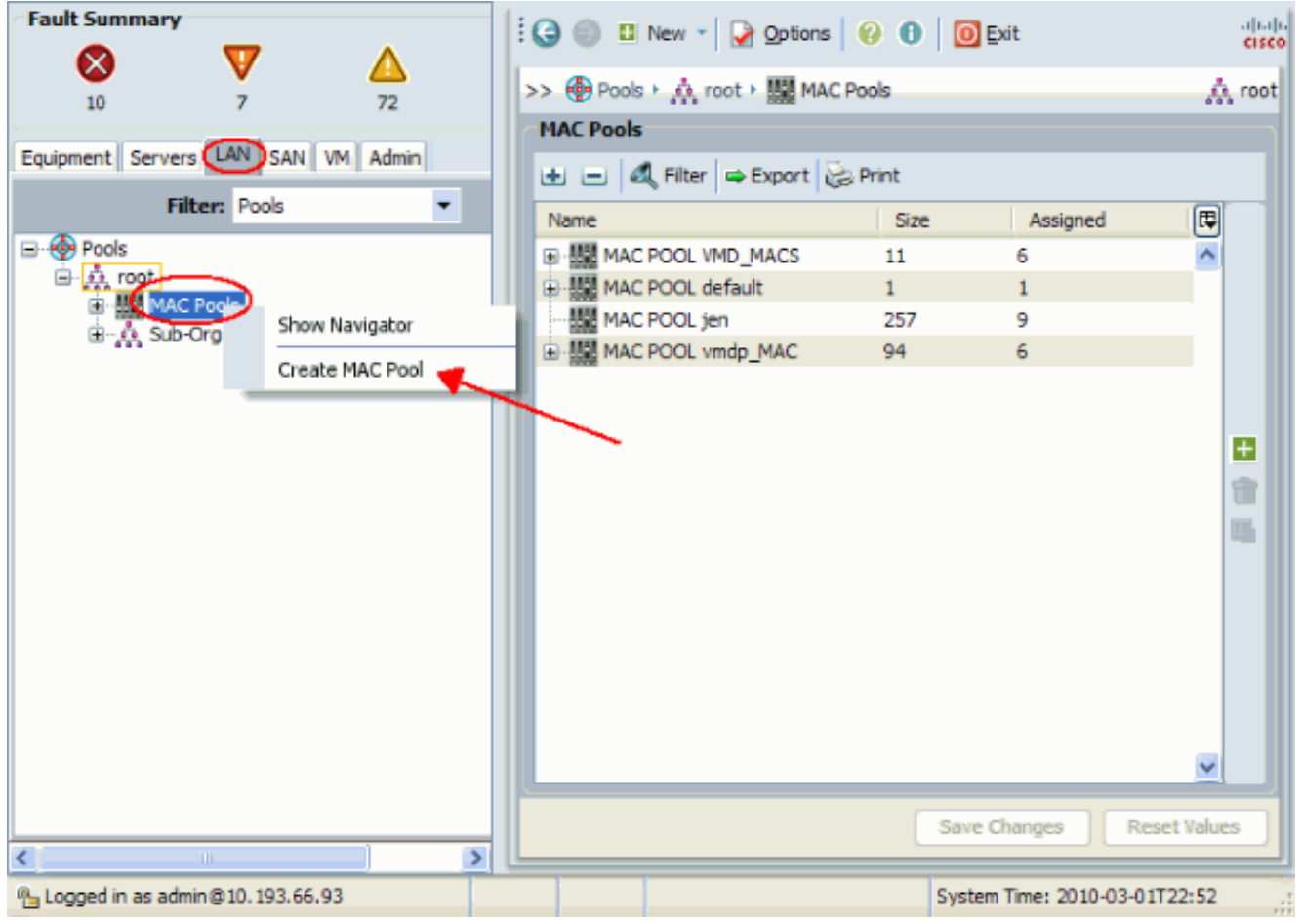

7. امنح التجمع اسما ووصفا، ثم انقر

# التالي.<br>Unified Computing System Manager

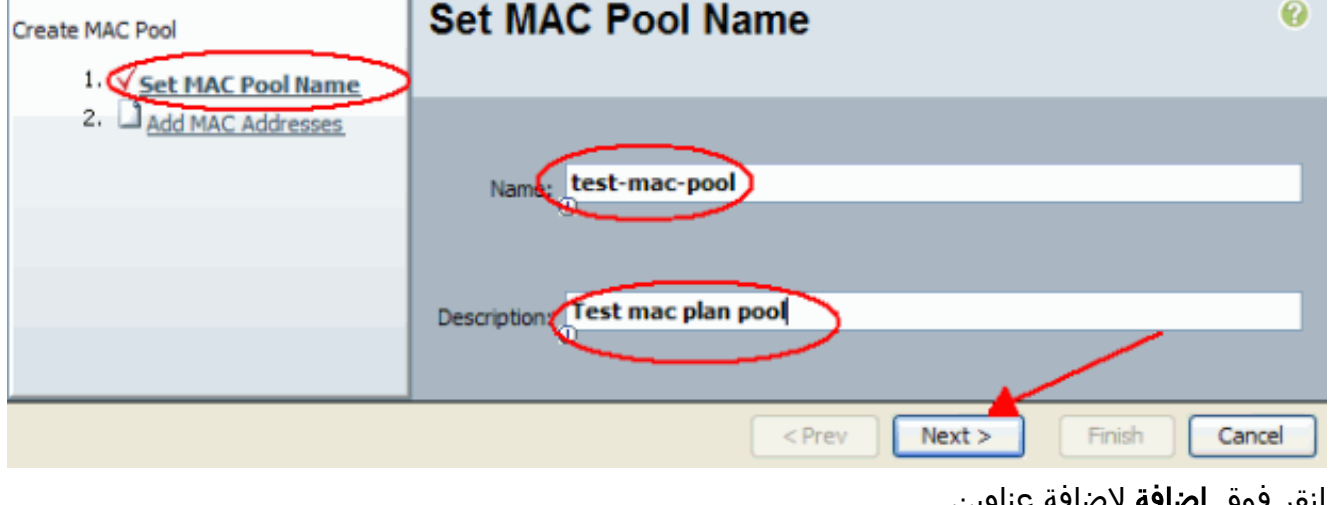

8. انقر فوق **إضافة** لإضافة عناوين .MAC

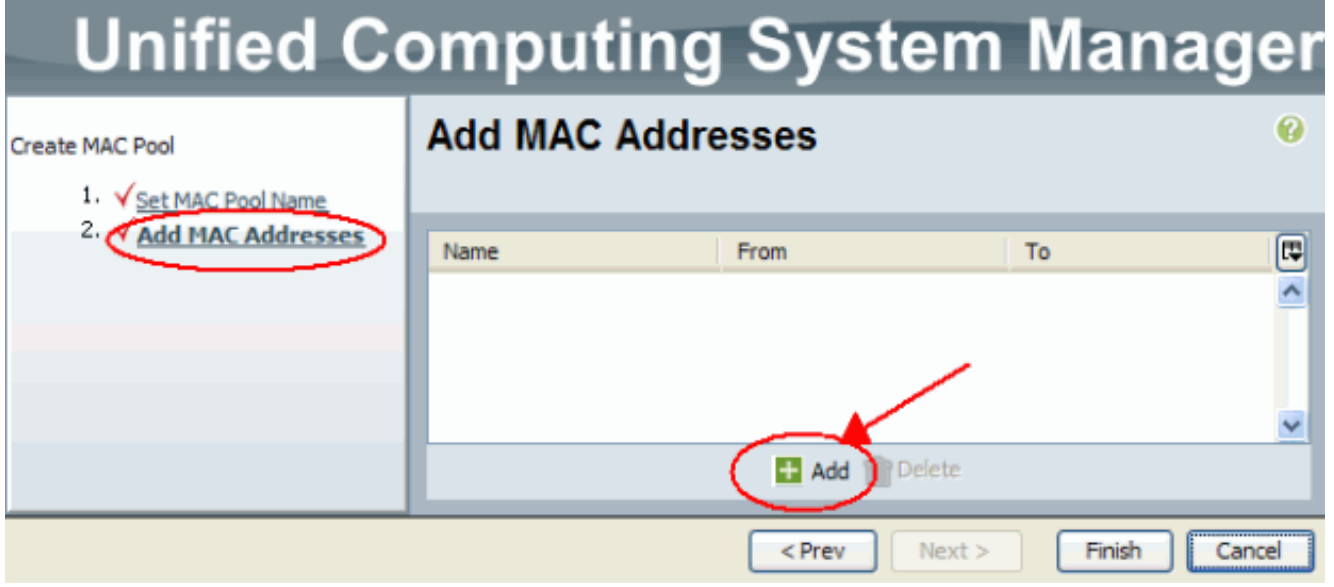

9. قم بتغيير احد الأنظمة الثمانية الأمامية إلى رقم جديد، مثل 50، واضبط حقل الحجم إلى رقم، مثل .100

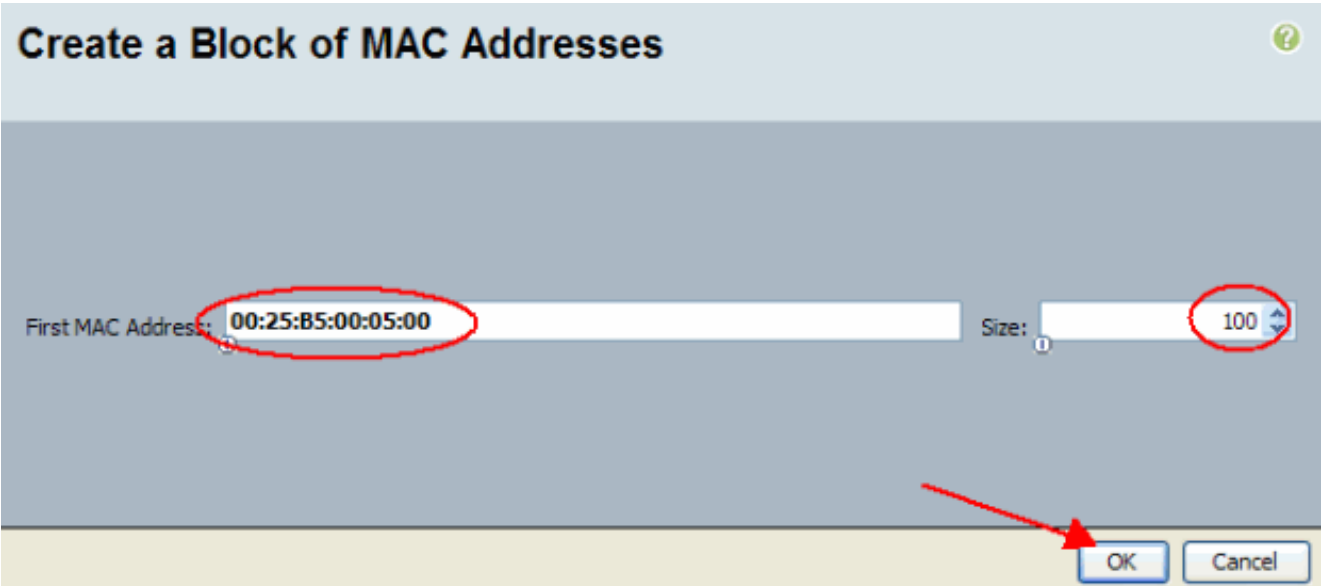

تظهر عناوين MAC البداية والنهاية. انقر فوق .10

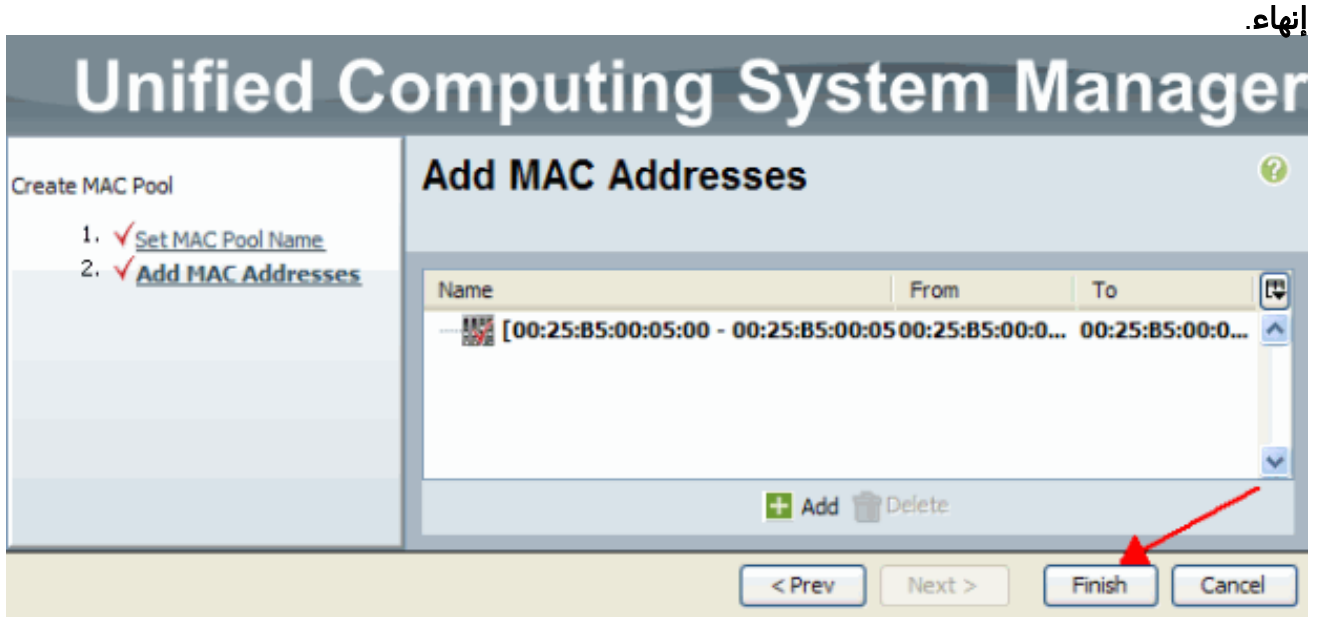

تحقق من إنشاء التجمع و 100 عنوان .11.MAC

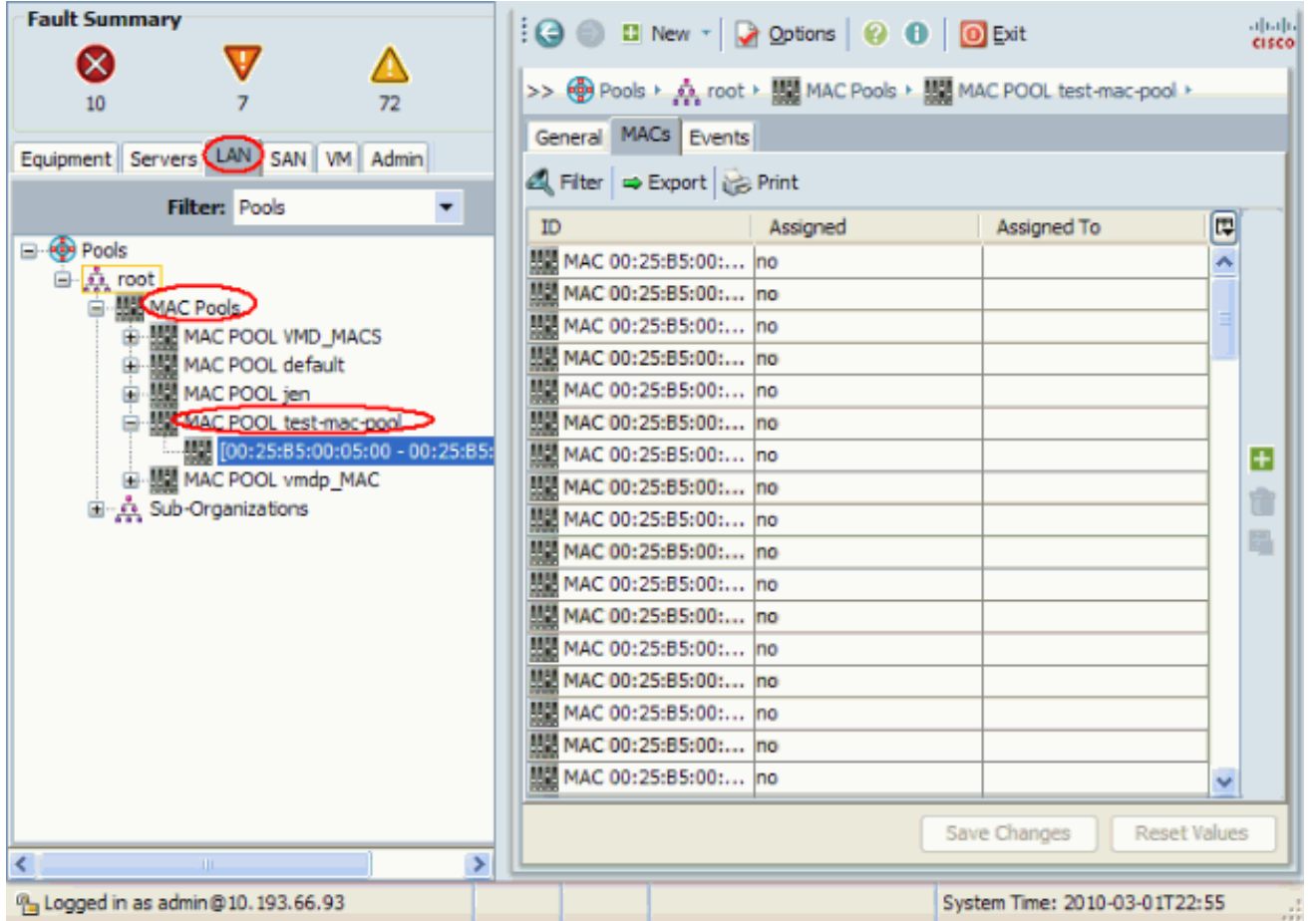

#### <span id="page-12-0"></span>إنشاء تجمعات WWN

إنشاء تجمع لعناوين WWN لتوصيفات الخدمة. تجمعات WWN هي قائمة بعناوين SAN WWN التي تم إنشاؤها بواسطة مسؤول UCS أو مسؤول التخزين ليتم إستخدامها بواسطة ملفات تعريف الخدمة. بمجرد اقتران WWN بملف تعريف خدمة، فإنه يبقى مع ملف التعريف هذا حتى يتم حذفه. يتلقى أي خادم نصلي يتم ربطه بملف تعريف الخدمة عنوان WWN المطلوب إستخدامه في وقت التشغيل.

- 1. سجل الدخول إلى واجهة المستخدم الرسومية (GUI) الخاصة بمدير Cisco UCS.
	- .2 في جزء التنقل، انقر فوق علامة التبويب SAN.
		- 3. في المرشح، اسحب لأسفل إلى **التجمعات**.
			- .4 قم بتوسيع الجذر.
		- .5 الاستعراض للوصول إلى تجمعات WWNN.
	- 6. انقر بزر الماوس الأيمن فوق **تجمع WWNN،** واختر **إنشاء تجمع** .WWNN

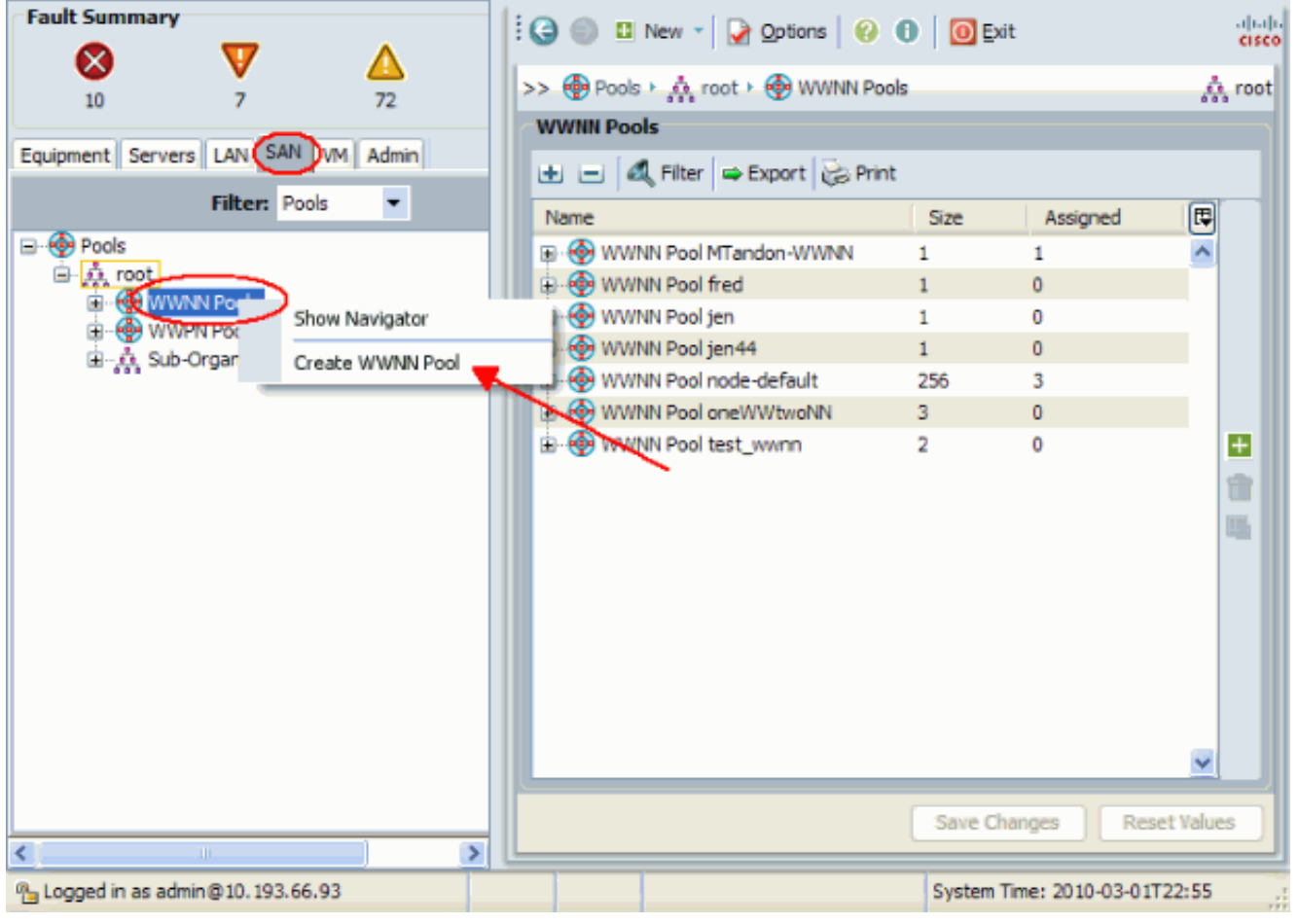

- 7. امنح التجمع اسما ووصفا، ثم اختر
	- التالي.

# **Unified Computing System Manager**  $\boldsymbol{\omega}$ **Define Name and Description** Create WWNN Pool Define Name and escription 2. Add WWN Blocks Name test-wwn-pool Description: WWN pool for test plan  $<$  Prev  $Next$ Finish Cancel

انقر فوق الزر .8إضافة.

# **Unified Computing System Manager**

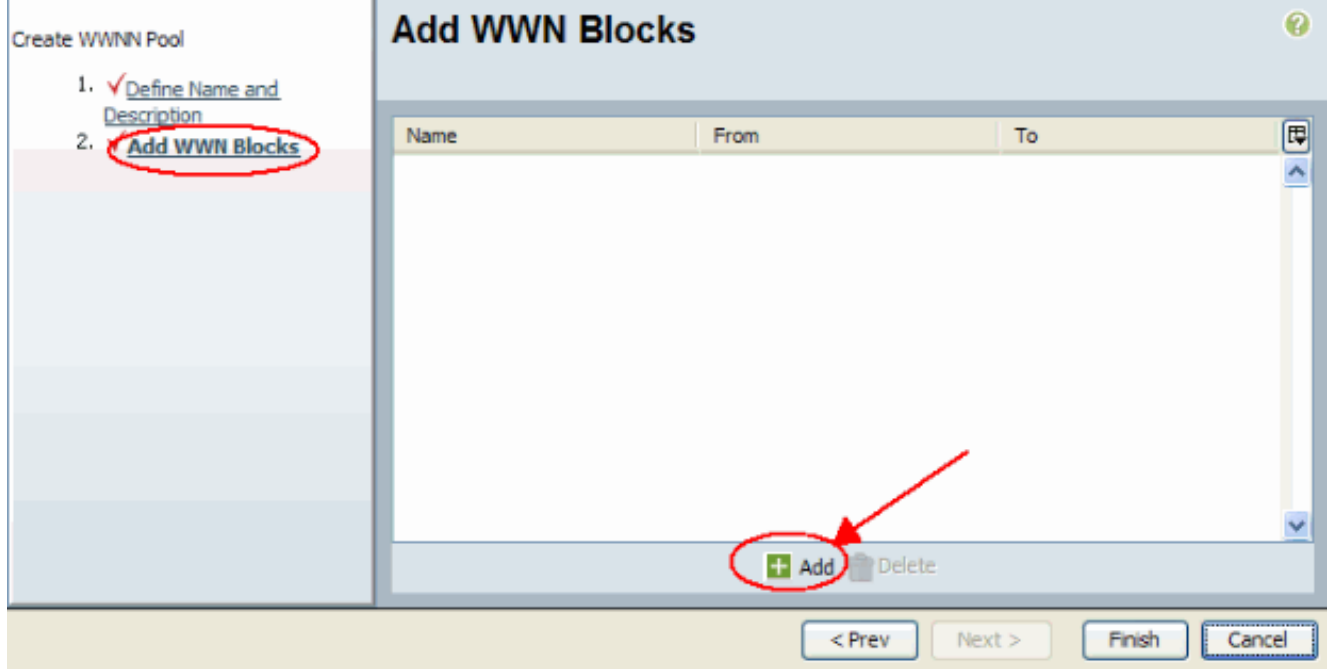

قم بتغيير النظام الثماني الأول إلى الرقم 20. قم بتعيين رقم الحجم على .9

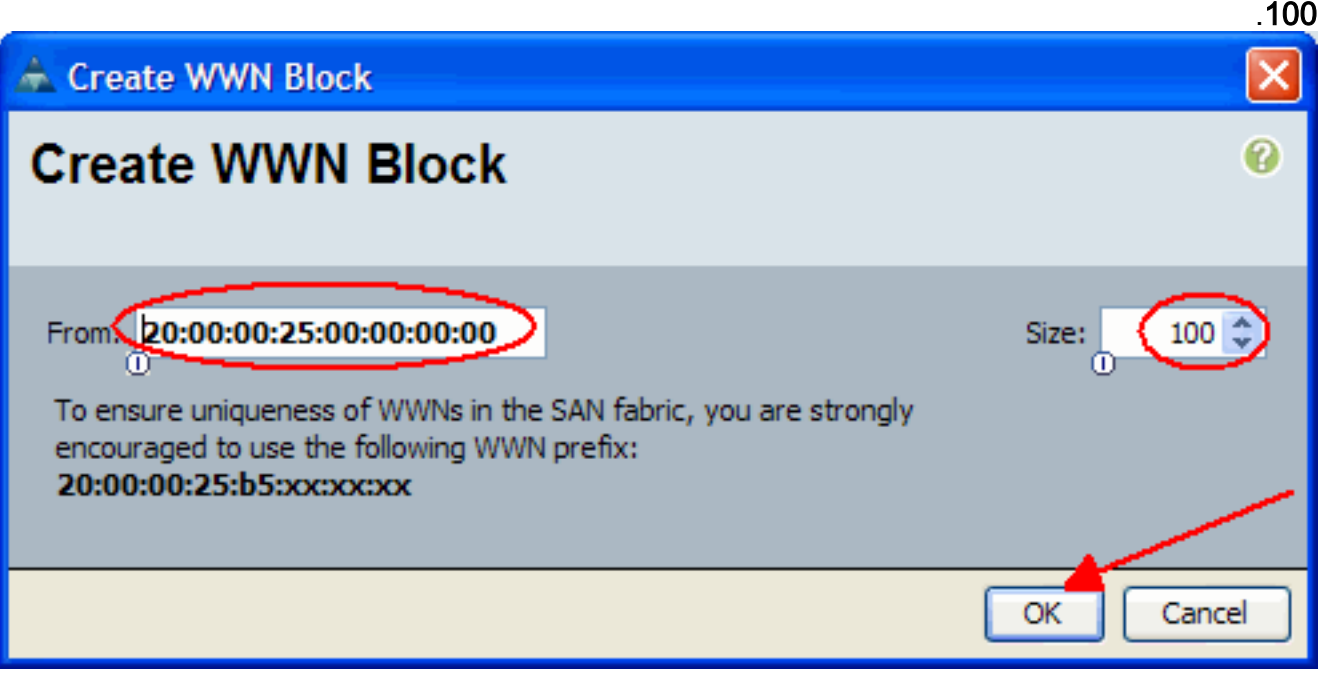

10. انقر فوق **إنهاء**" في الشاشة التالية.

# **Unified Computing System Manager**

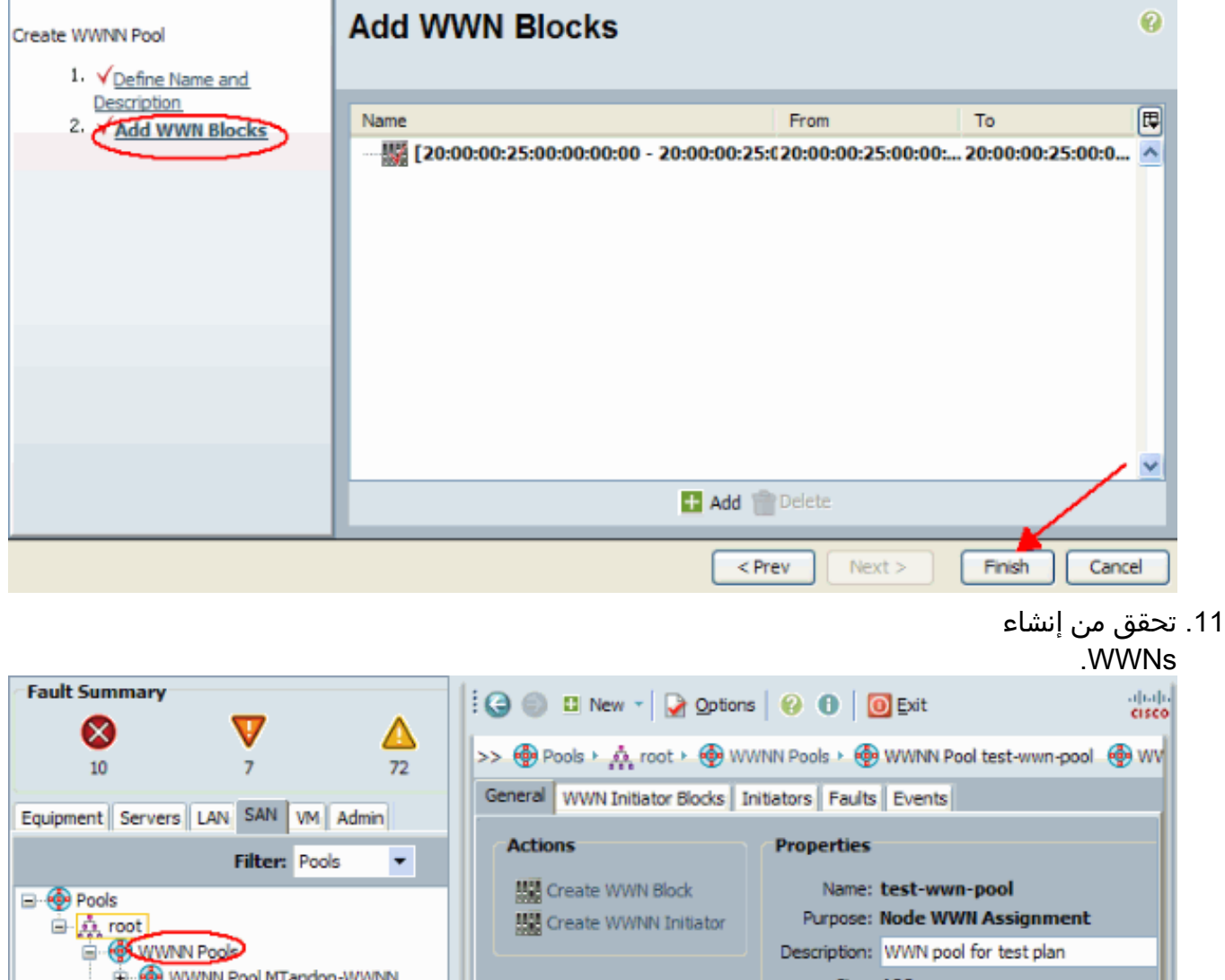

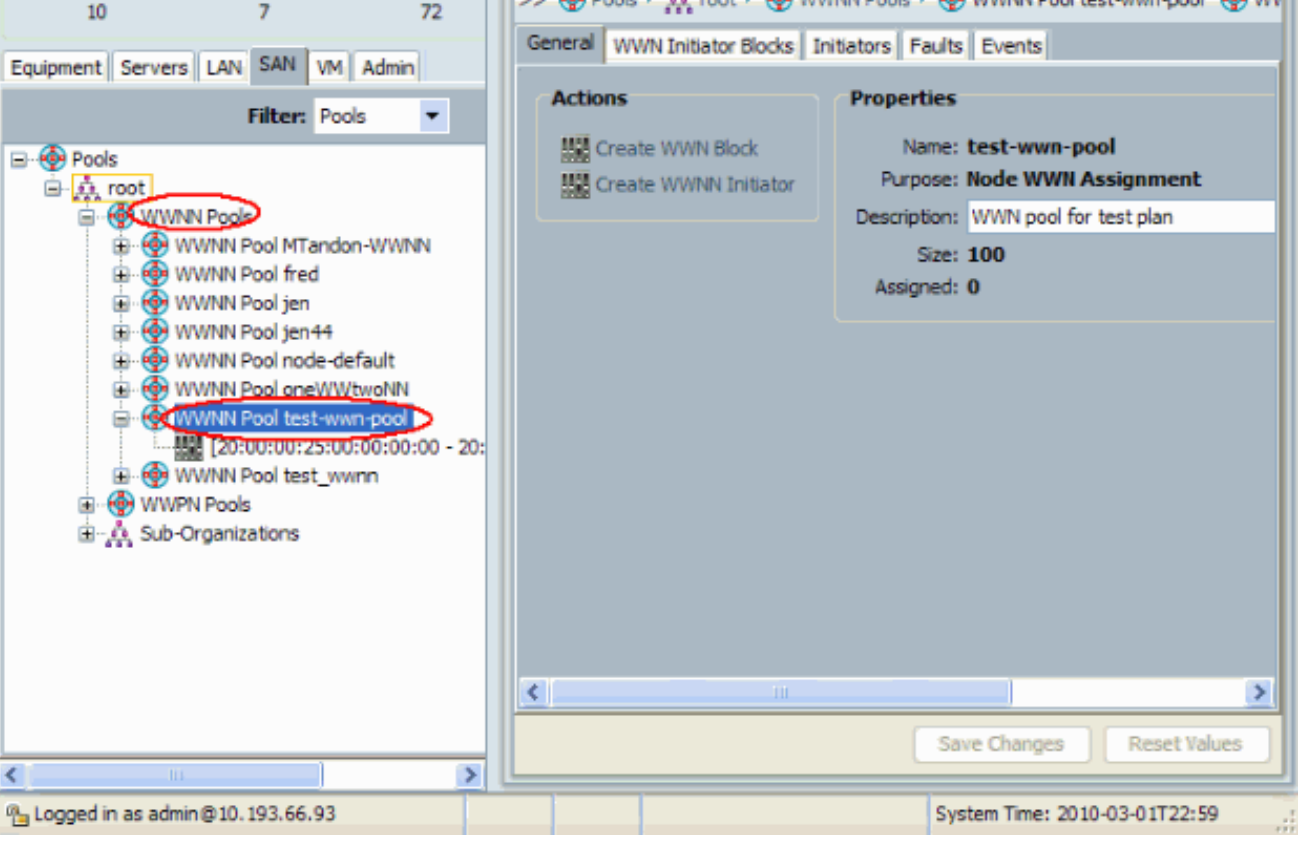

# <span id="page-15-0"></span><mark>التحقق من الصحة</mark>

ارجع إلى الأقسام الفرعية أعلاه للتحقق.

# <span id="page-16-0"></span>استكشاف الأخطاء وإصلاحها

لا تتوفر حاليًا معلومات محددة لاستكشاف الأخطاء وإصلاحها لهذا التكوين.

# <span id="page-16-1"></span><mark>معلومات ذات صلة</mark>

● [الدعم التقني والمستندات - Systems Cisco](//www.cisco.com/cisco/web/support/index.html?referring_site=bodynav)

ةمجرتلا هذه لوح

ةي الآلال تاين تان تان تان ان الماساب دنت الأمانية عام الثانية التالية تم ملابات أولان أعيمته من معت $\cup$  معدد عامل من من ميدة تاريما $\cup$ والم ميدين في عيمرية أن على مي امك ققيقا الأفال المعان المعالم في الأقال في الأفاق التي توكير المالم الما Cisco يلخت .فرتحم مجرتم اهمدقي يتلا ةيفارتحالا ةمجرتلا عم لاحلا وه ىل| اًمئاد عوجرلاب يصوُتو تامجرتلl مذه ققد نع امتيلوئسم Systems ارامستناه انالانهاني إنهاني للسابلة طربة متوقيا.